## オンライン授業を受講するためのツールの準備 (Ver.4)

4月13日(月)までに、1.2.3の作業を完了させて、4.の「理解度テスト」に進んでください。

# <目次>

- 1.CampusWeb
- 2.Zoom
- 3.KUISメール
- 4.理解度テストについて
- 5.Google Classroom
- 6.Moodle

神田外語大学 Innovation KUIS 2020

# 1.CampusWeb

### 1)CampusWebの開き方

CampusWebとは、神田が外語大学の学生専用の情報を閲覧できるWebペー ジです。大学からあなた個人宛てのお知らせや、様々な学内情報、サービスの リンク等があるポータルサイトになりますので、必ず頻繁に目を通してください。

以下のURLからCampusWebを開きます。

<https://camjweb.kuis.ac.jp/portal/top.do>

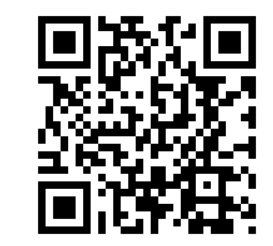

ユーザーIDには学籍番号を入力、パス ワードを入力してログインします。(学籍 番号とパスワードは自宅に郵送されて います)

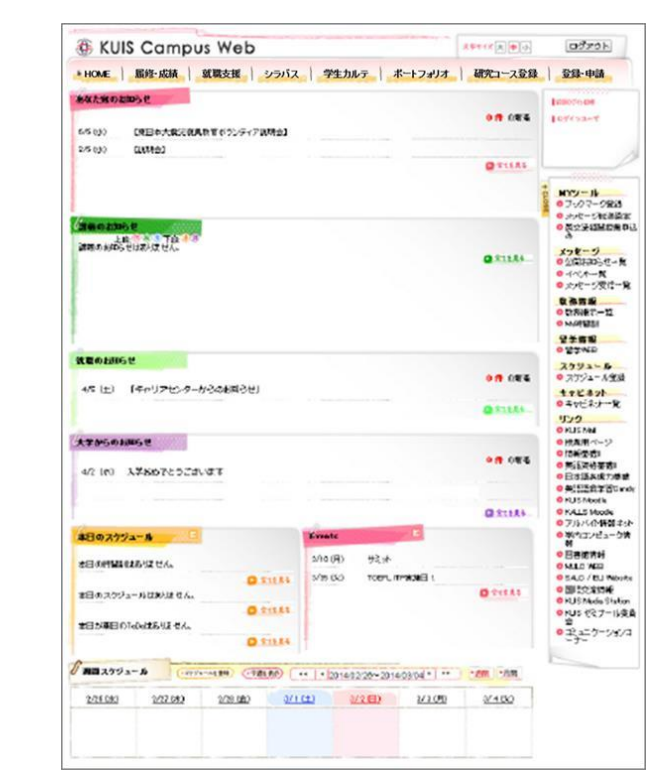

CampusWebが開きます。

### 2)CampusWebの見方の簡単な説明

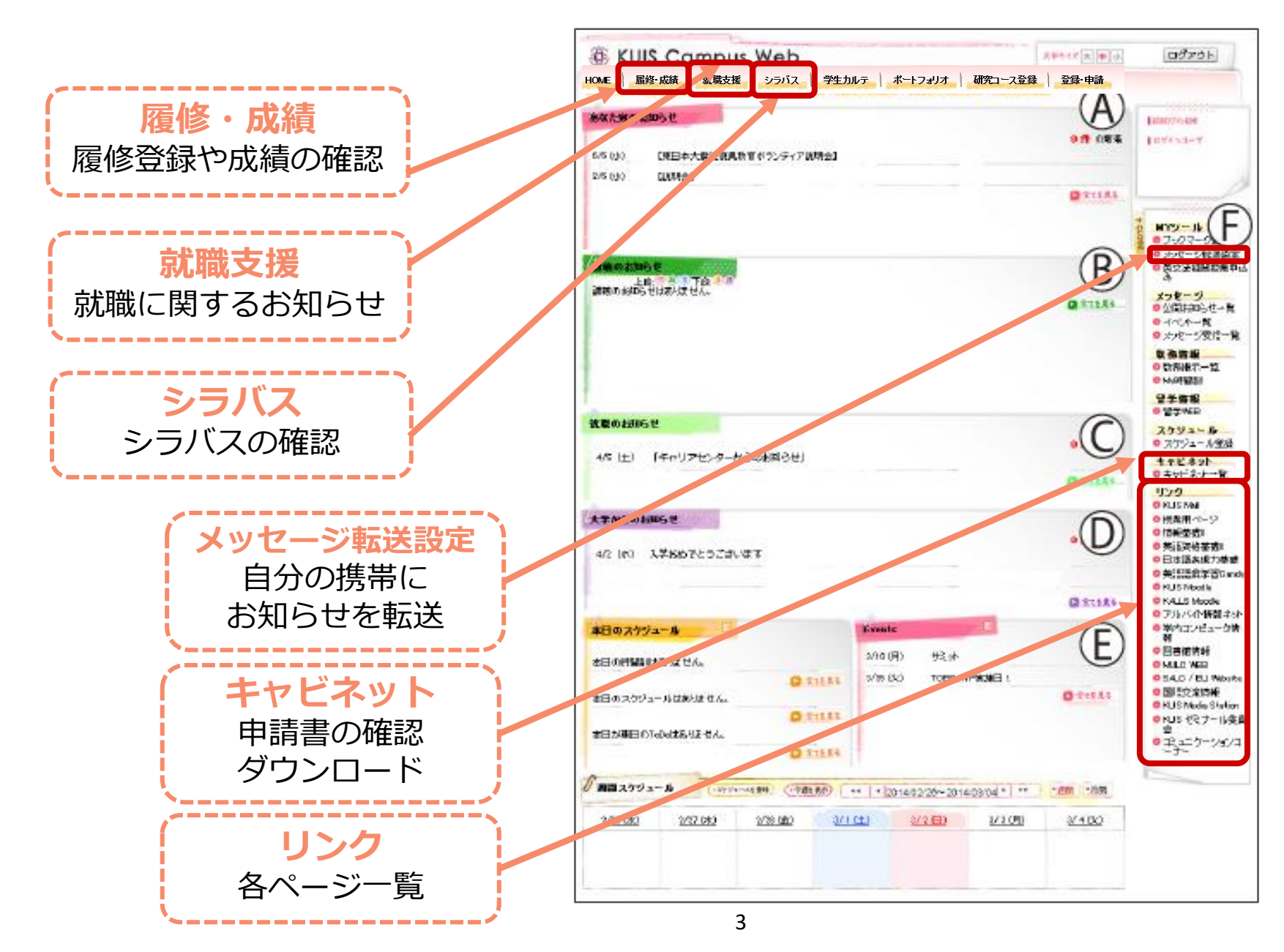

## 2.Zoom

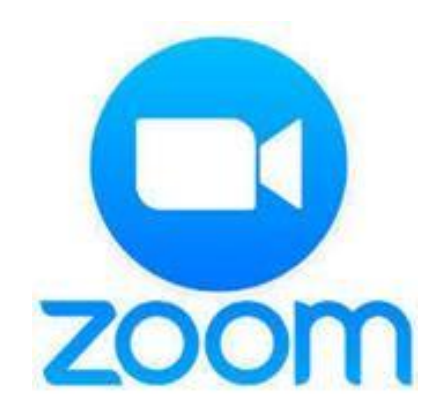

Zoom(ズーム)とは、リモート会議用のリアルタイム会議アプ リです。神田外語大学では多くの授業でこのツールを使用して オンライン授業を行います。

なお、iPadでの受講をお勧めしますが、PCでの受講も可能 です。 (ここではiPadでの接続の方法を説明します。)

### 1) Zoomのインストール、設定の仕方(iPad)

#### ①App Storeで「ZOOM Cloud Meetings」 をダウンロードします

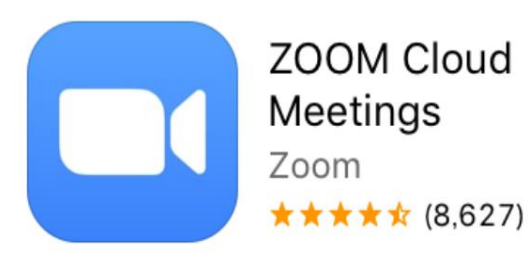

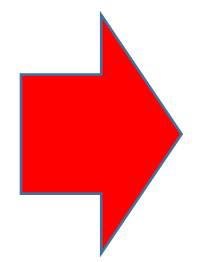

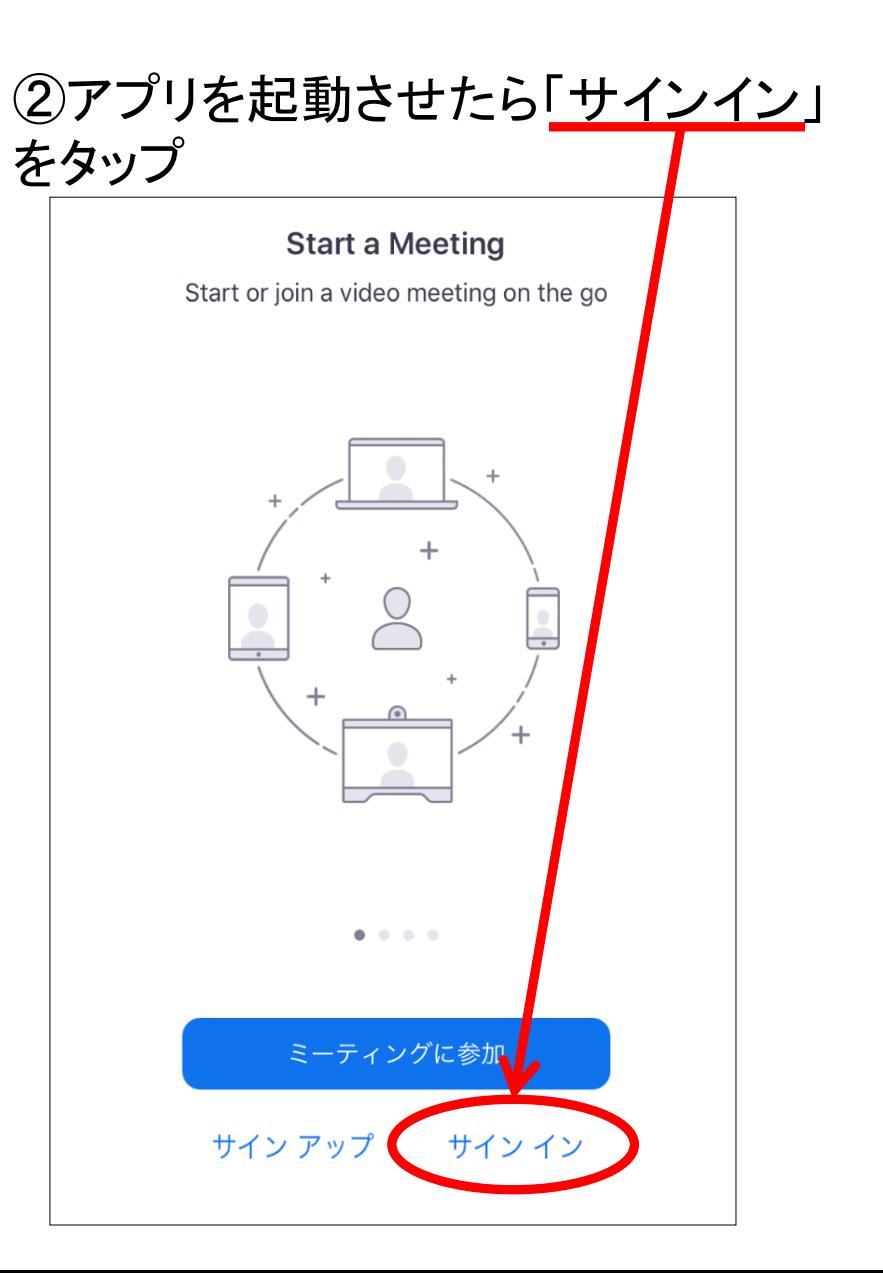

#### ③アカウントの登録をします

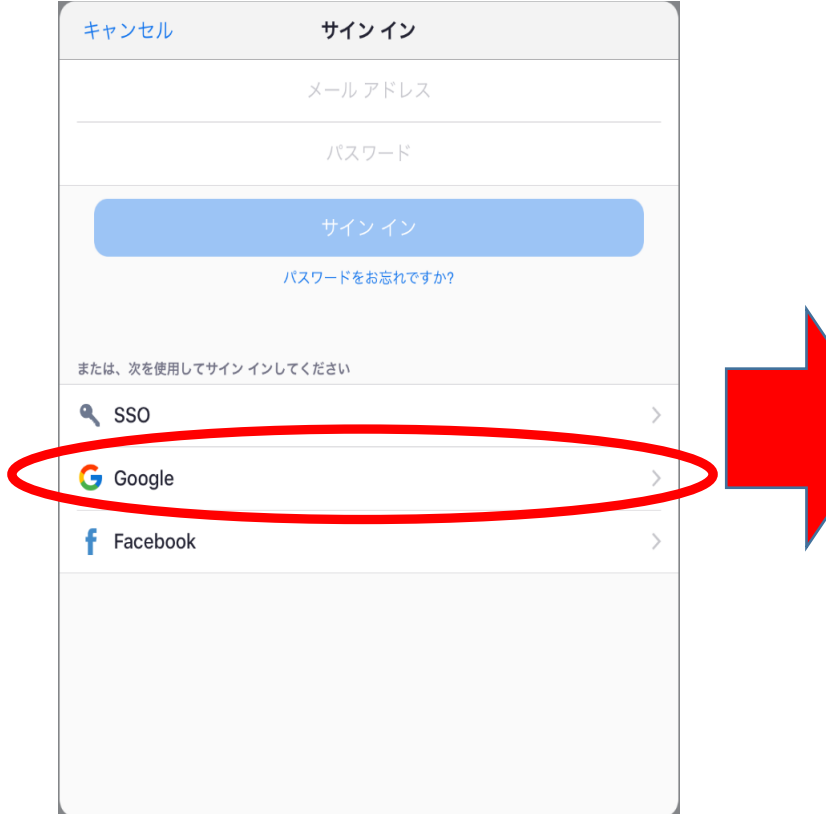

画面下部の「Google」を選択し、 KUISメールのアカウントを登録してくださ い(KUISメールについては後のページで 詳しく説明します)

KUISメールのメールアドレスとパスワー ドは以下です。

アドレス :学籍番号@kuis.ac.jp パスワード:自宅に郵送されています

以上で設定は完了です

### 2) Zoomのテスト

 iPadへZoomのインストールが済みましたら「新規ミーティング」を タップし、カメラやマイクを認識しているか確認します。

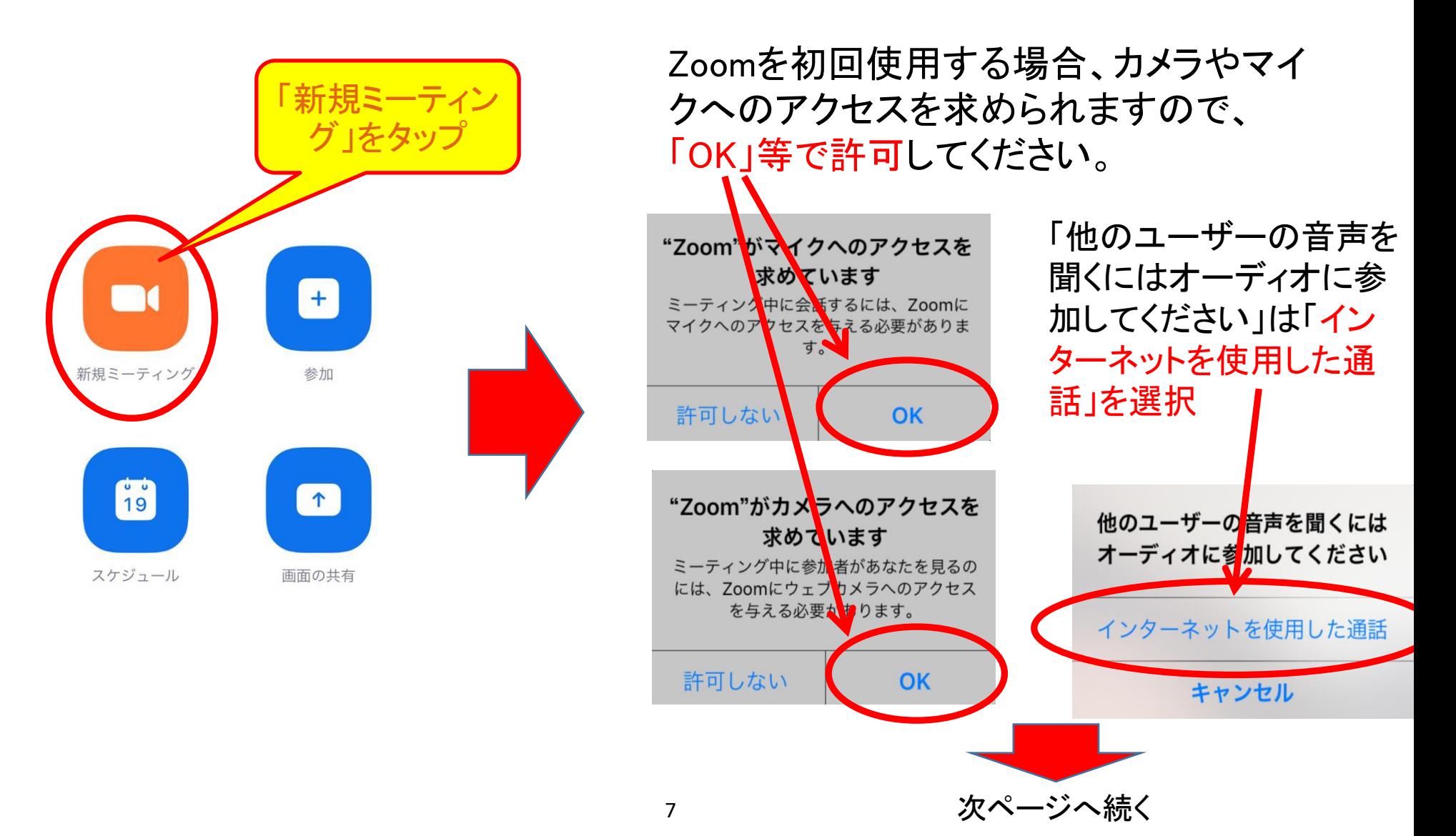

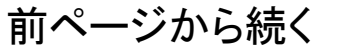

iPadへZoomのインストールが済みましたら「新規ミーティング」を タップし、カメラやマイクを認識しているか確認します。

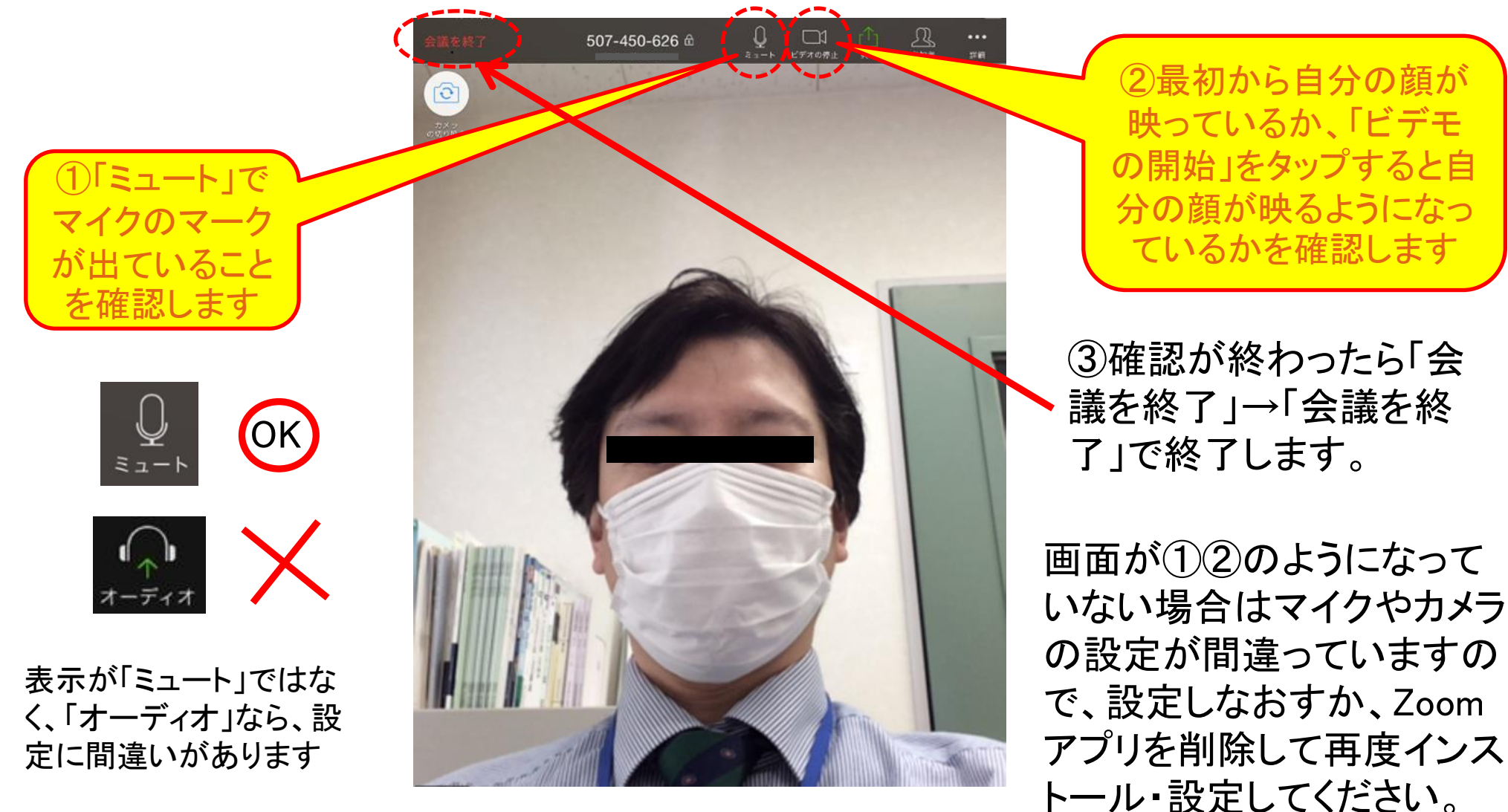

# Zoomの簡単な使い方

授業への参加方法は主に以下の2つがあります。

①URLをタップする

先生がZoomで作成したURLをタップすると、自動的にZoomが立ち上が

り、授業に接続されます。 「ビデオ付きで参加」を押すことでミーティングに参加します。

②授業ID(会議ID)を入力する

先生がZoomで作成した9~10桁ほどの授業ID(一般呼称は会議ID)を 入力することによって授業に接続されます。 接続IDの例:123 456 7890 (パスワードが設定されている場合はパスワードも入力)

# Zoomの簡単な使い方

 $\Theta$ 

授業が終わっ たら「ミーティ ングを退出」を タップして退出 しましょう。

受業ID(一般的な名称 は「会議ID」)が表示さ れます。

「共有」ボタンか ら資料等を全員 の画面に映し出 すことで共有する ことができます。

 $\begin{picture}(20,10) \put(0,0){\line(1,0){10}} \put(15,0){\line(1,0){10}} \put(15,0){\line(1,0){10}} \put(15,0){\line(1,0){10}} \put(15,0){\line(1,0){10}} \put(15,0){\line(1,0){10}} \put(15,0){\line(1,0){10}} \put(15,0){\line(1,0){10}} \put(15,0){\line(1,0){10}} \put(15,0){\line(1,0){10}} \put(15,0){\line(1,0){10}} \put(15,0){\line(1$ 

 $\dddotsc$ 

 $\mathbb{Q}$ 

ミュート *■ ビデオの作*止

507-450-626

ここから「チャット」機 能を使用できます。 特定の相手、あるい は参加者全員に対し て文字で話しかけるこ とができます。音声や 映像のトラブル時に使 用すると便利です。

※iOSのバージョンによって使用でき る機能が異なります。なるべく最新の iOSを使用することをお勧めします。

例) iOS10以前 画面の共有の 機能が使えません iOS12以前 バーチャル背景の 機能が使えません

詳しい使用方法は公式のホームページで確認してください。 <https://support.zoom.us/hc/ja/categories/201146643>

「ミュート」でで自分の

マイクのON/OFFを行

います。雑音が入るた

め、自分が発言する時

以外は必ずミュートにし

ておきます。

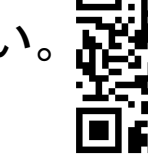

## 4.KUISメール

KUISメールとは、教職員や学生間、外部の関係者との連絡に使用するeメールで す。KUISメールはGメールですが、Google社と特別契約を結んでいるため、ドメイン 名は"@gmail.com"ではなく"@kuis.ac.jp"であることにご注意ください。

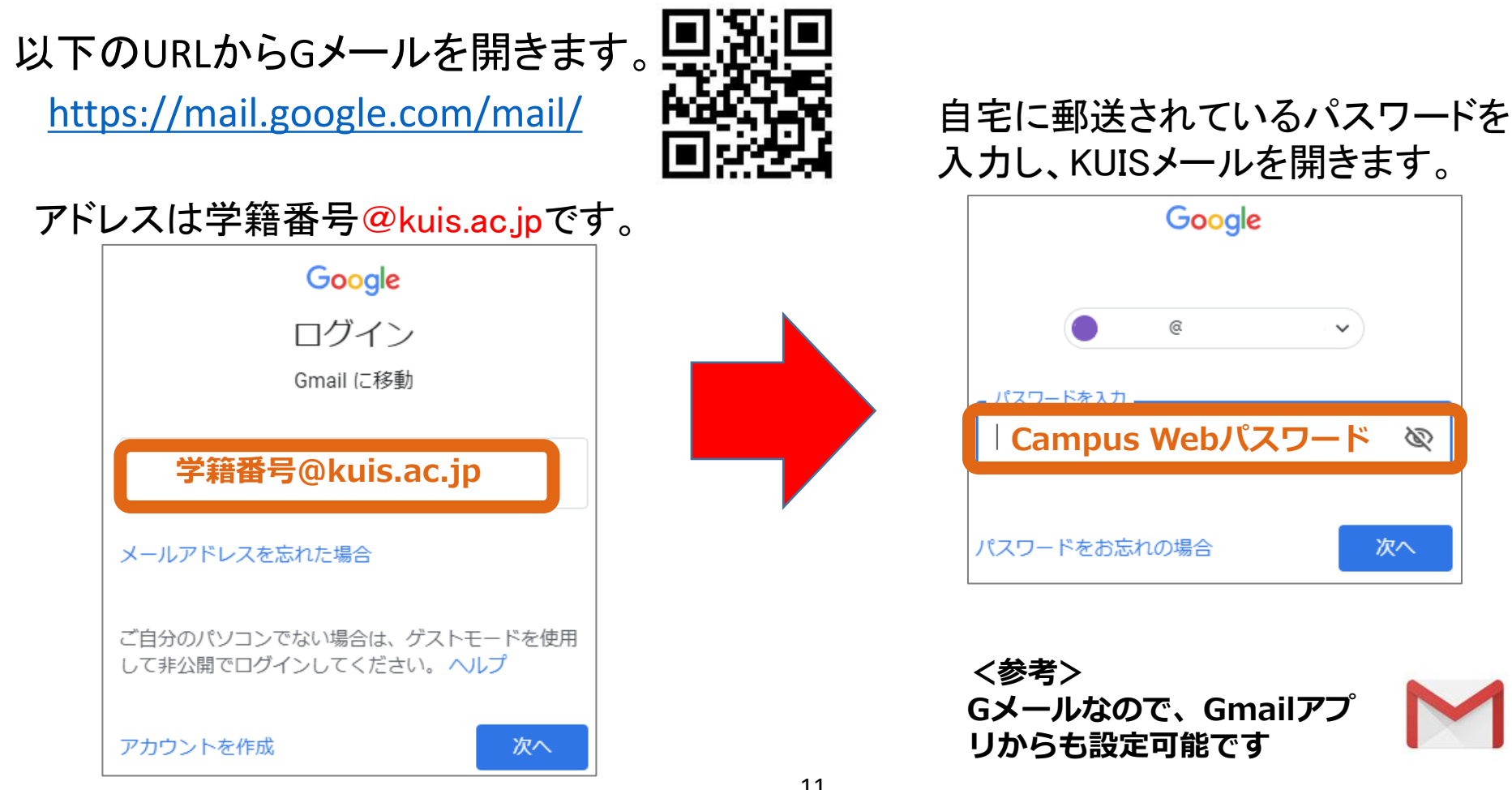

## 5.理解度テストについて

ここまでCampusWeb、Zoom、KUISメールと、 オンライン授業で使用する最も重要な3つの ツールの使い方を説明しました。 後日、あなたのKUISメール宛てにこれらにつ いての簡単な理解度テストを送りますので、回 答して提出をしてください。

次のページからは、オンライン授業でも比較的 よく使用する2つのツールを簡単に説明します。

# 4.Google Classroom

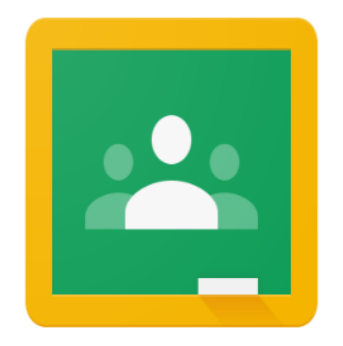

Google Classroomとは、主に資料の共有や提出など、先生と のファイルのやりとりをするGoogleのサービスです。 神田外語大学の多くの先生が使用するため 、必ず授業が始 まる前に接続テストを行い、使用ができるかを確認しておいて ください。

なお、iPadでの受講をお勧めしますが、PCでの受講も可能で す。(ここではiPadでの接続の方法を説明します。)

1) Google Classroomのインストール・設定方法

ここではiPadのアプリのインストールの仕方とクラスへの参加方法を説明します。

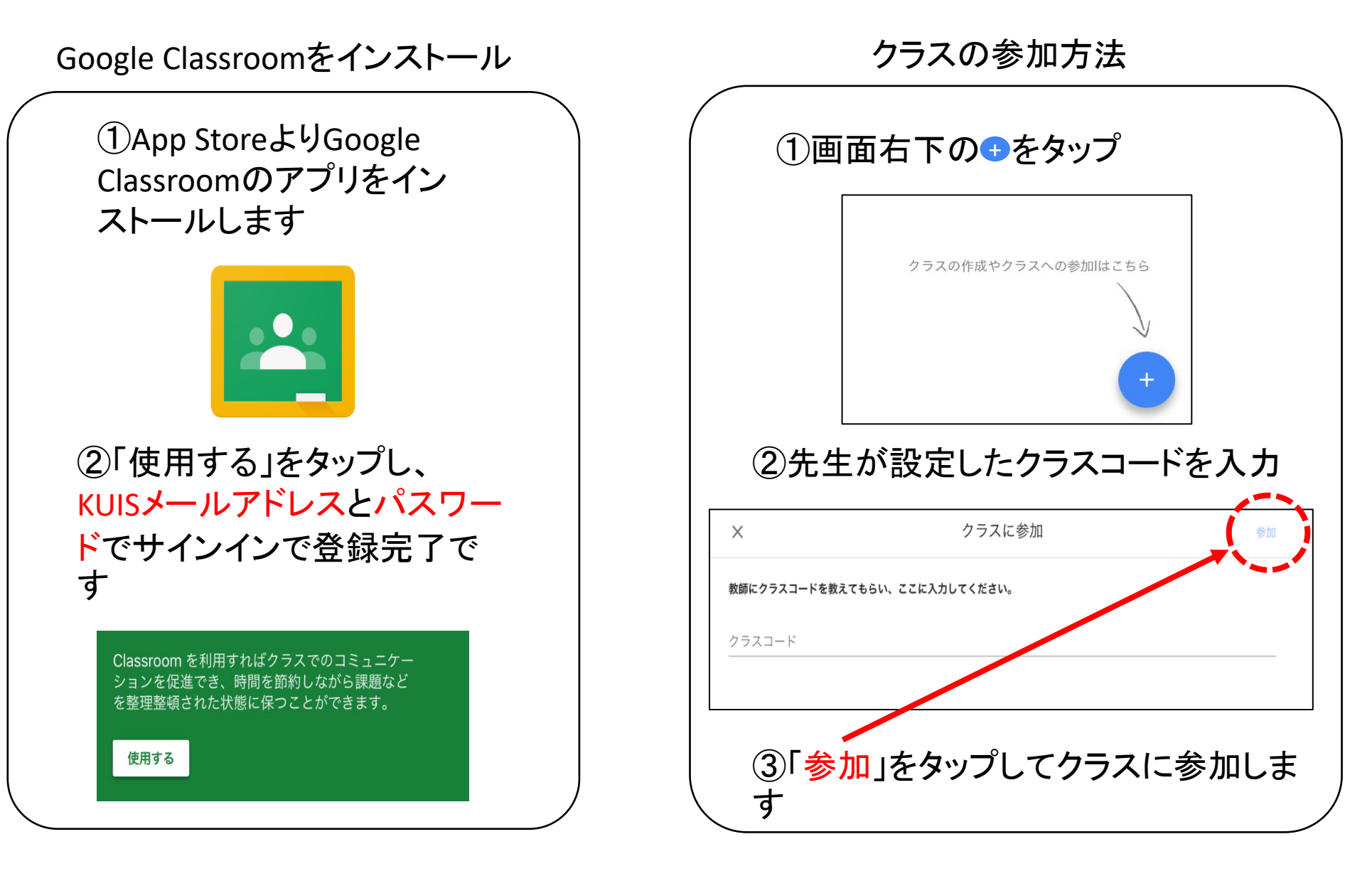

## 5.Moodle

Moodle

Moodleとは、Google Classroomと同じく、主に先生とのファイルのやりとりを する本学のサービスです。神田外語大学の多くの先生が使用するため、 必ず授業が始まる前に接続テストを行い、使用ができるかを確認しておい てください。ここではログインの方法のみ説明します。

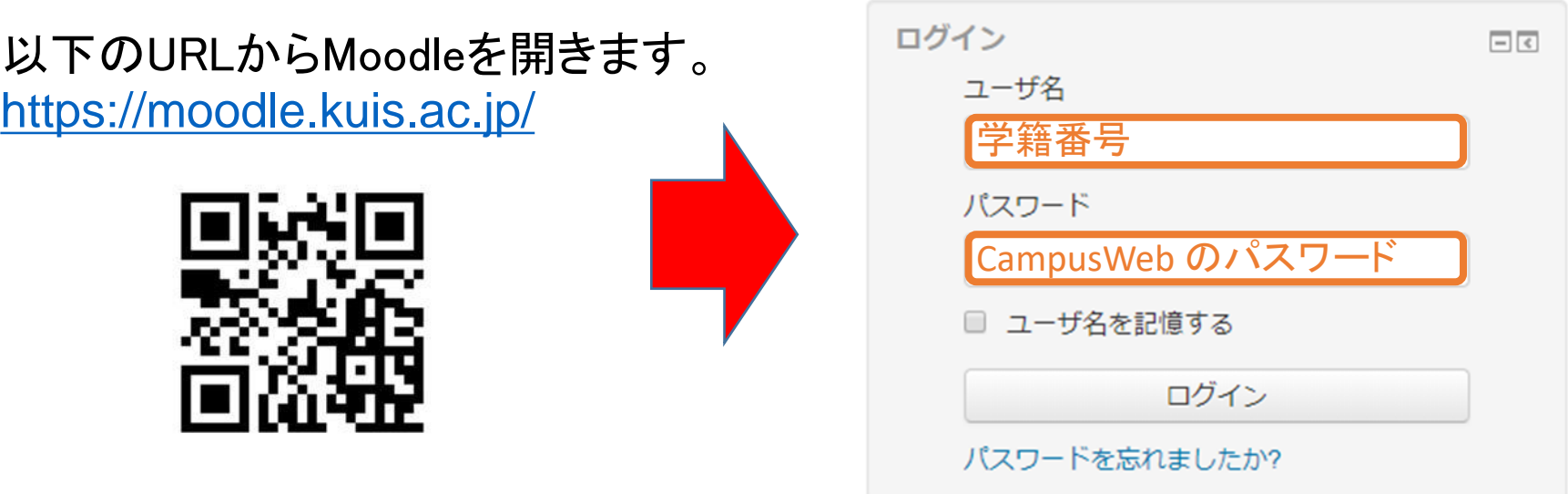

上記のようにログインします。

以上でオンライン授業を受講するため のツールの準備は終了です。実際のオ ンライン授業の受講方法については、後 日オンラインで実施される学科別専攻別 ガイダンスを受講してください。